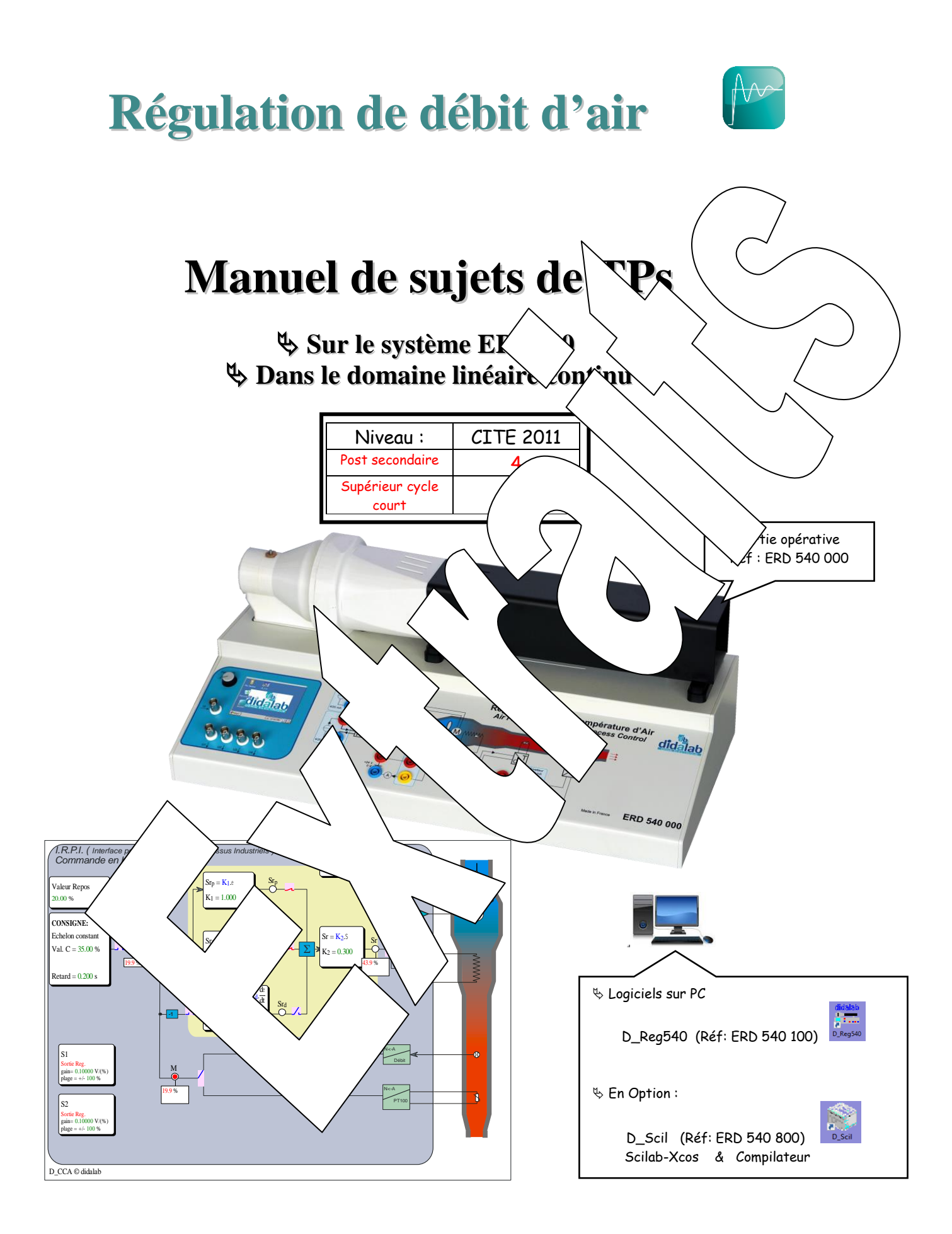

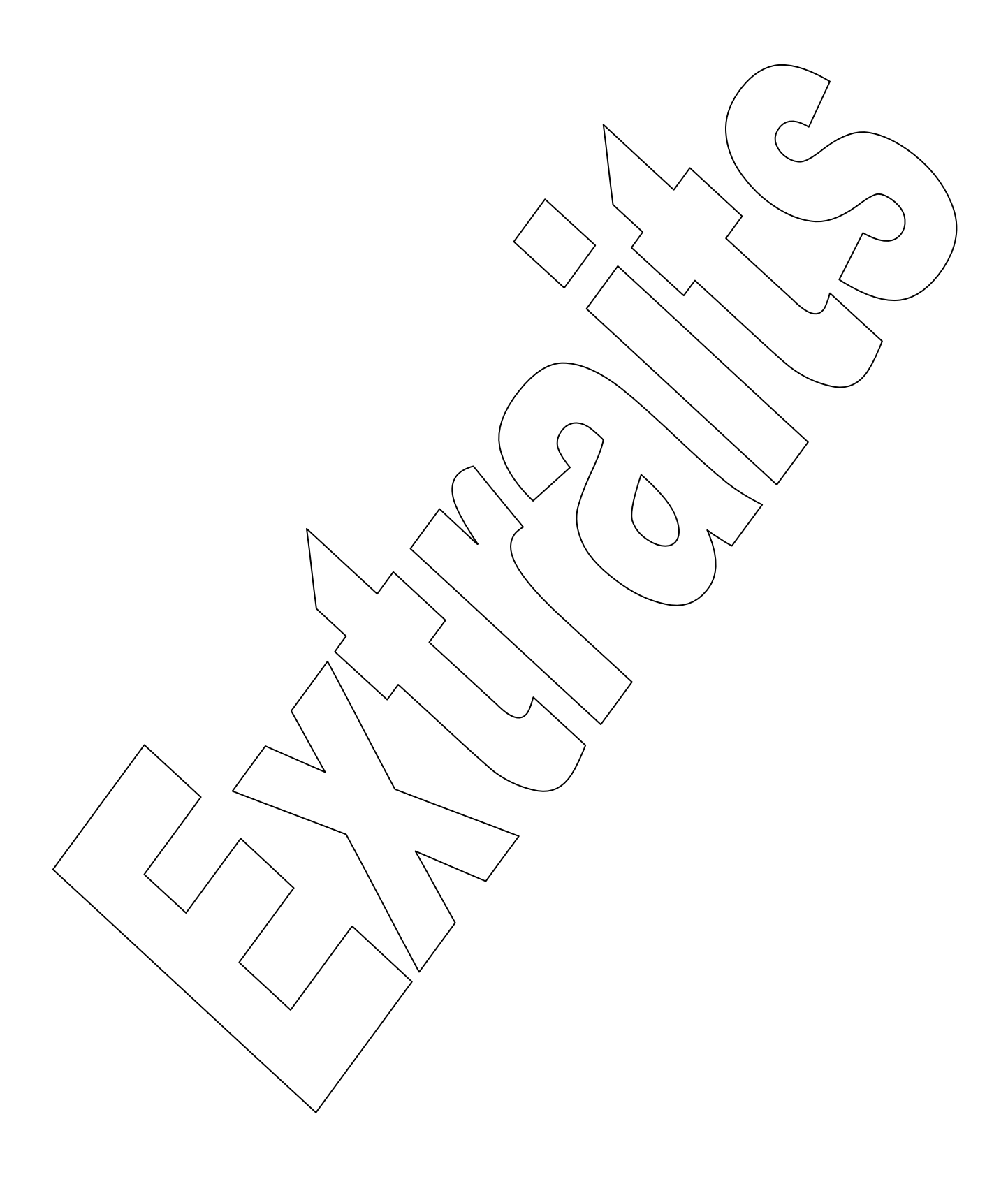

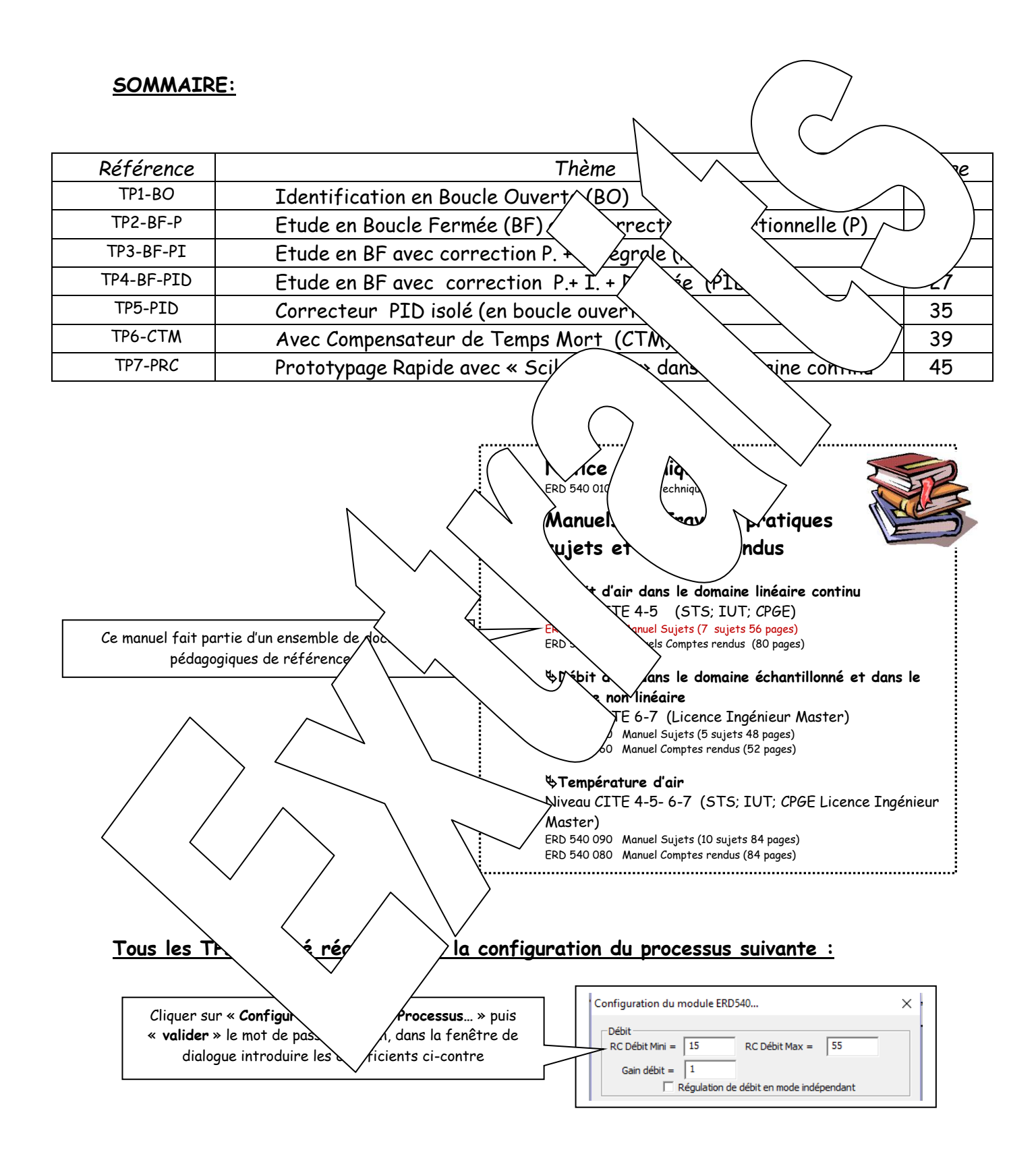

## **Remarque sur l'influence des paramètres de configuration du processus**

- Les paramètres « RC Débit Mini » et « RC Débit Max » permettent de linéariser et d'adapter la caractéristique de transfert statique en boucle ouverte.
- $\rightarrow$  La grandeur de commande (Sr en BO Débit) du ventilateur se fait dg  $\ell$  e 0 à 100%. Le moteur est alimenté par un hacheur dont la rapport cyclique  $\sim$  0 à 100%.

Choisir une « RC Débit Mini » =15 impose un RC=15% pour une  $d \equiv \sqrt{q}$ Choisir une « RC Débit Max» =55 impose un RC=55% pour une  $c \sim 100$ 

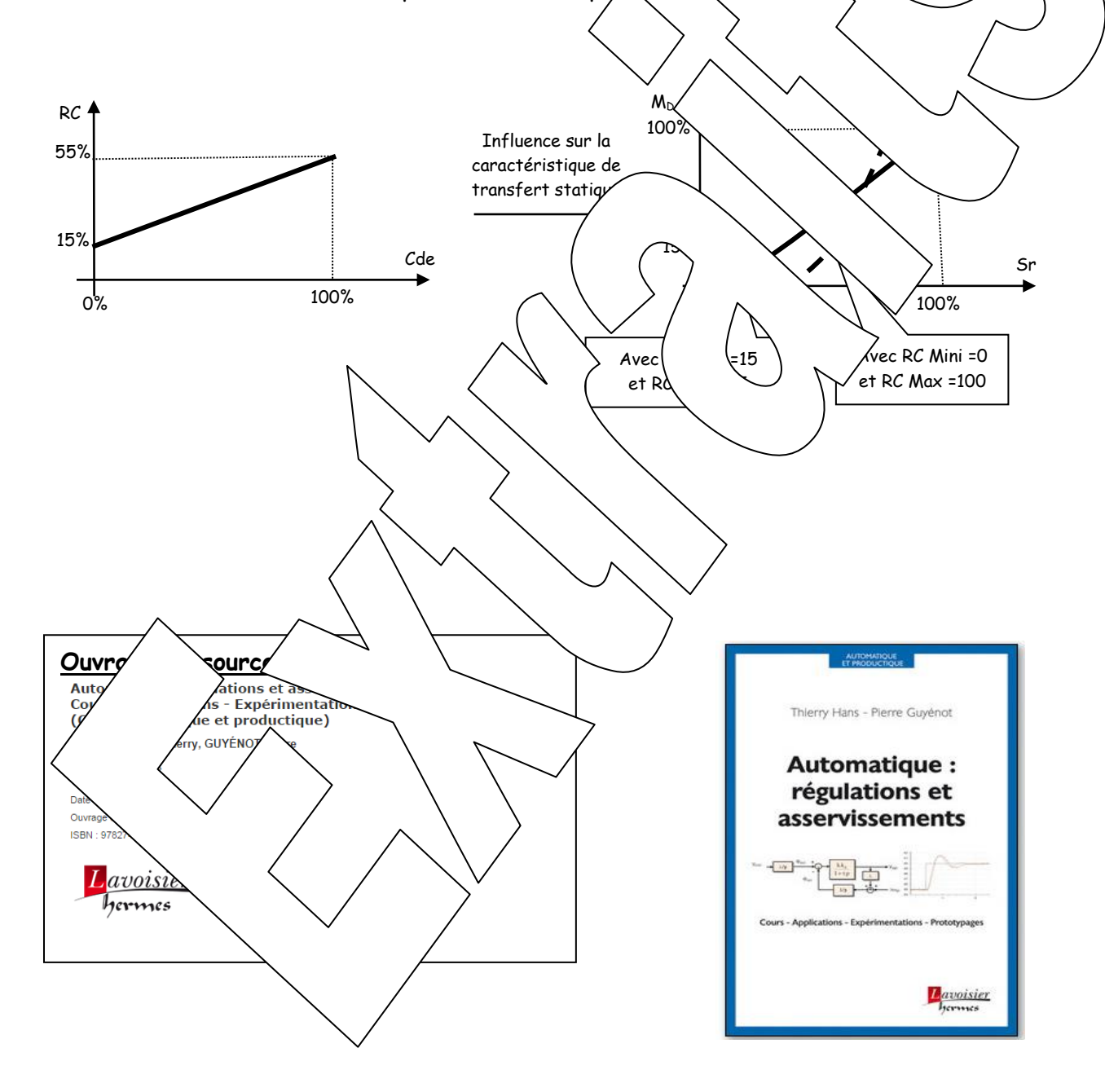

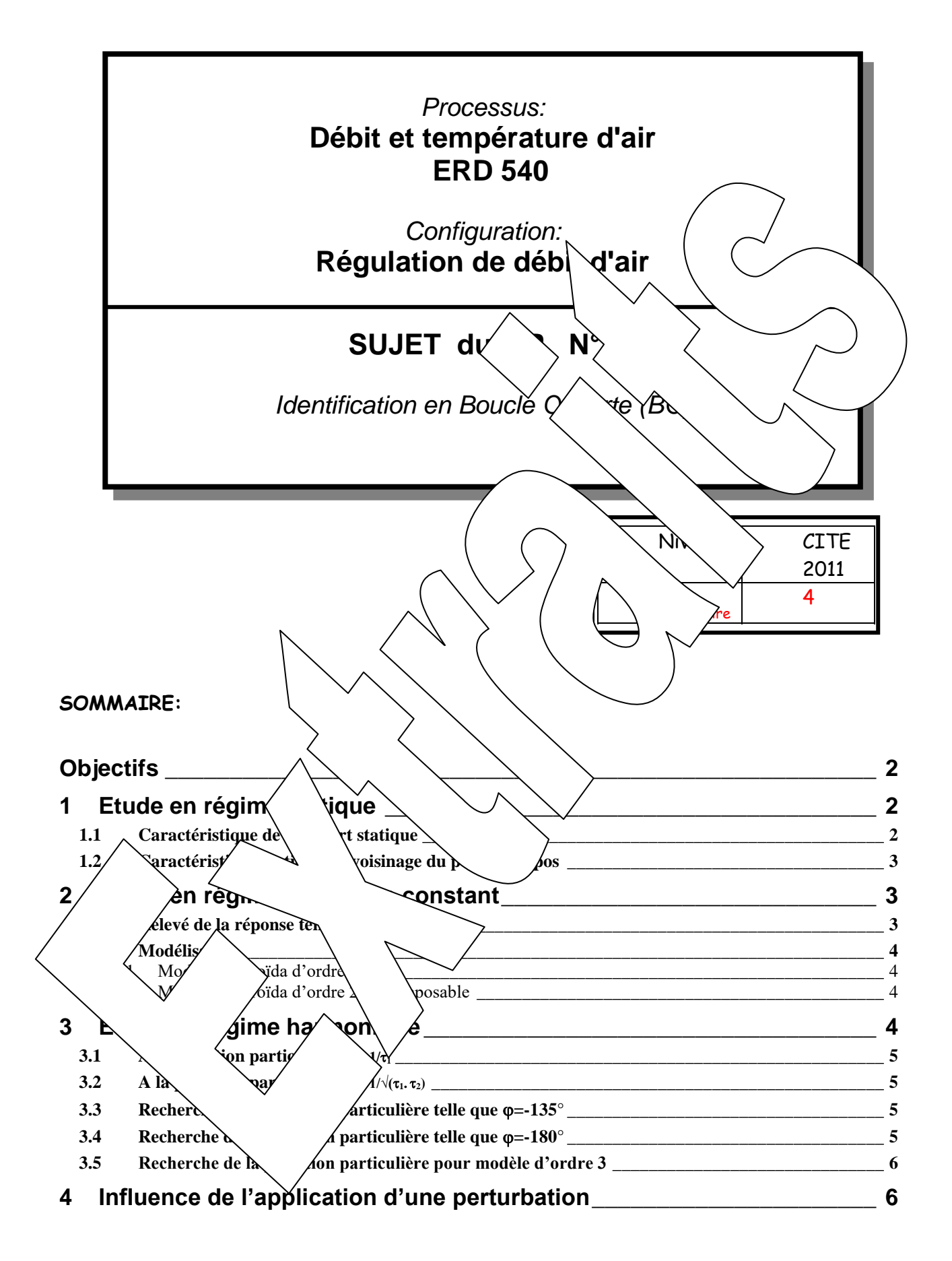

# <span id="page-5-0"></span>**OBJECTIFS**

<span id="page-5-2"></span><span id="page-5-1"></span>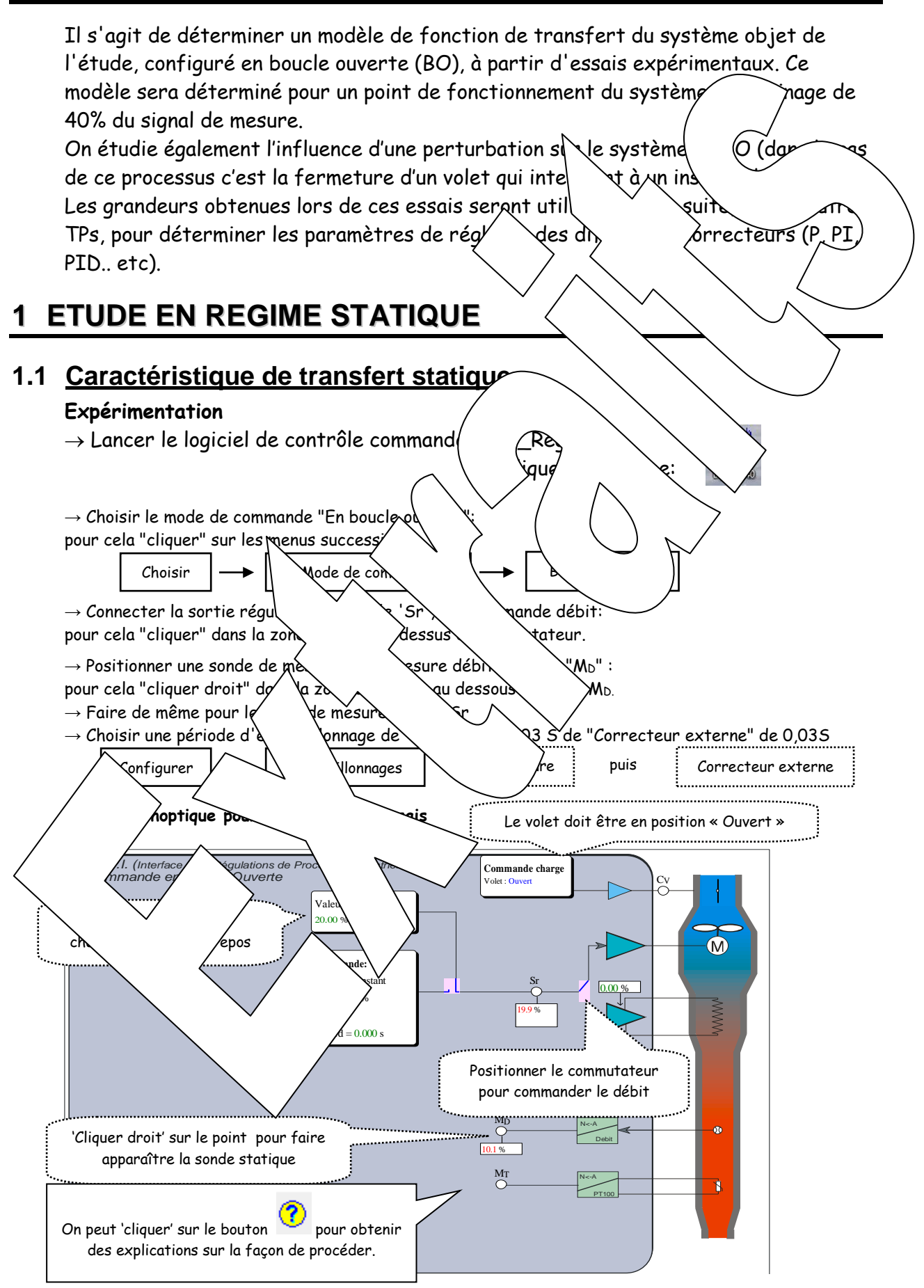

 $\rightarrow$  Pour différentes valeurs de repos, comprise entre 0 et 100%, par pas de 10%, relever, après stabilisation du débit, la valeur affichée de la mesure de débit MD.

Pour changer la valeur de repos il suffit de "cliquer" dans le bloc repérée "Valeur de repos" et d'introduire une nouvelle valeur.

 $\rightarrow$  Remplir le tableau de mesure

<span id="page-6-2"></span><span id="page-6-1"></span><span id="page-6-0"></span>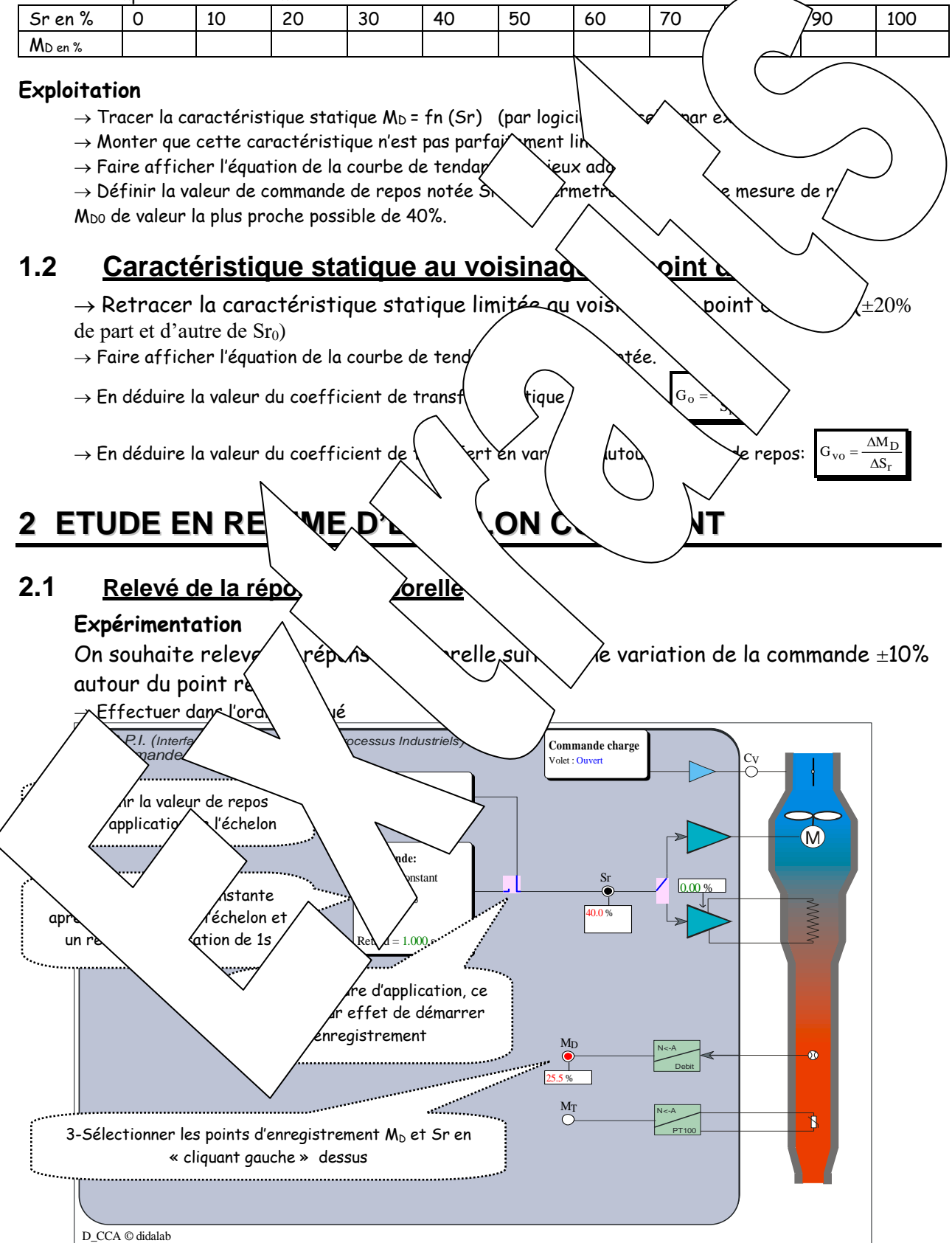

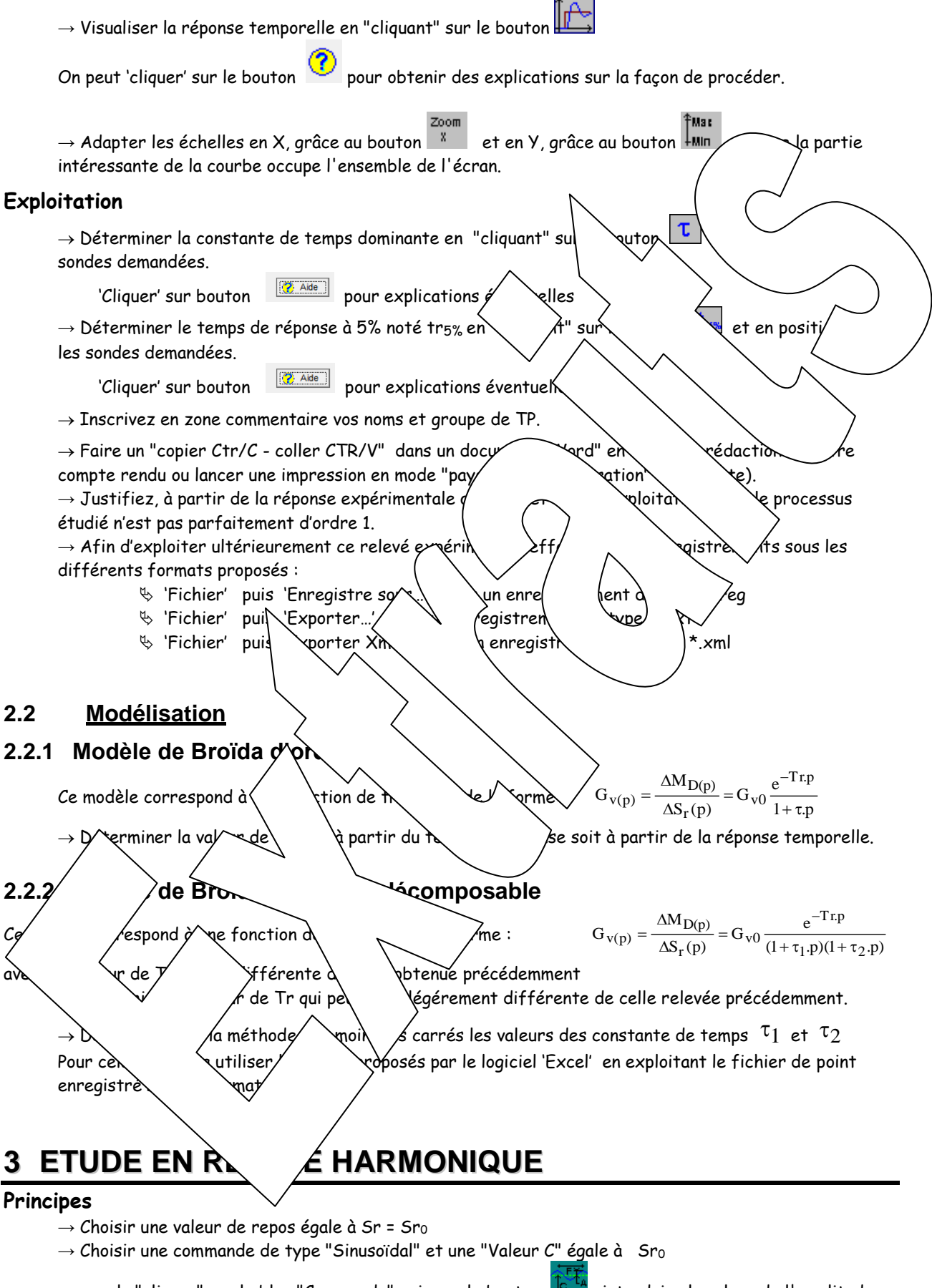

<span id="page-7-3"></span><span id="page-7-2"></span><span id="page-7-1"></span><span id="page-7-0"></span>pour cela "cliquer" sur le bloc "Commande" puis sur le bouton  $\mathbb{R}$ , introduire la valeur de l'amplitude "A" égale à 15%, puis la valeur de la fréquence, et enfin "cliquer" sur "Valider".

 $\rightarrow$  Valider les points d'enregistrement, d'abord M<sub>D</sub> puis Sr, en "cliquant" dessus.

<span id="page-8-3"></span><span id="page-8-2"></span><span id="page-8-1"></span><span id="page-8-0"></span>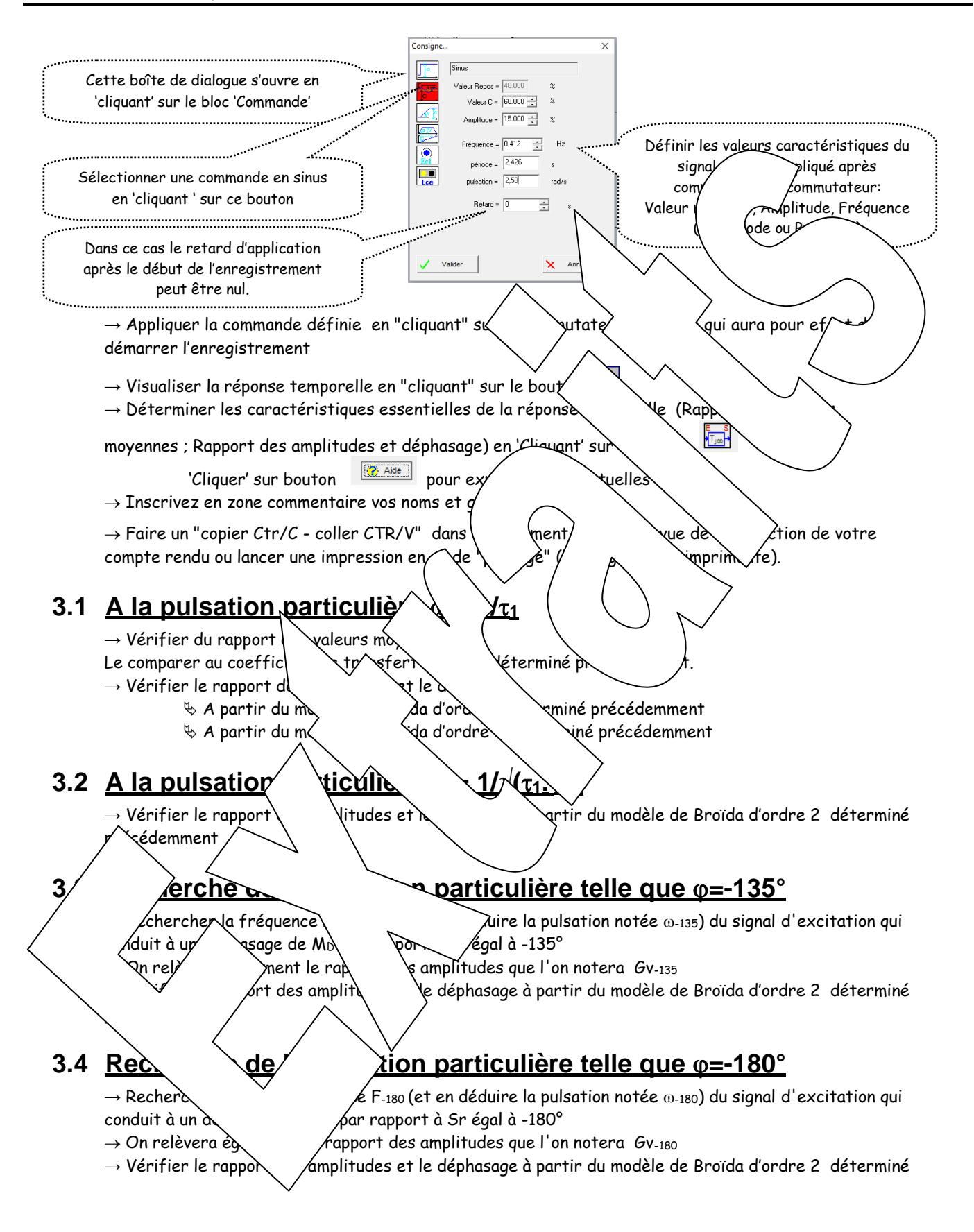

# <span id="page-9-0"></span>**3.5 Recherche de la pulsation particulière pour modèle d'ordre 3**

<span id="page-9-1"></span>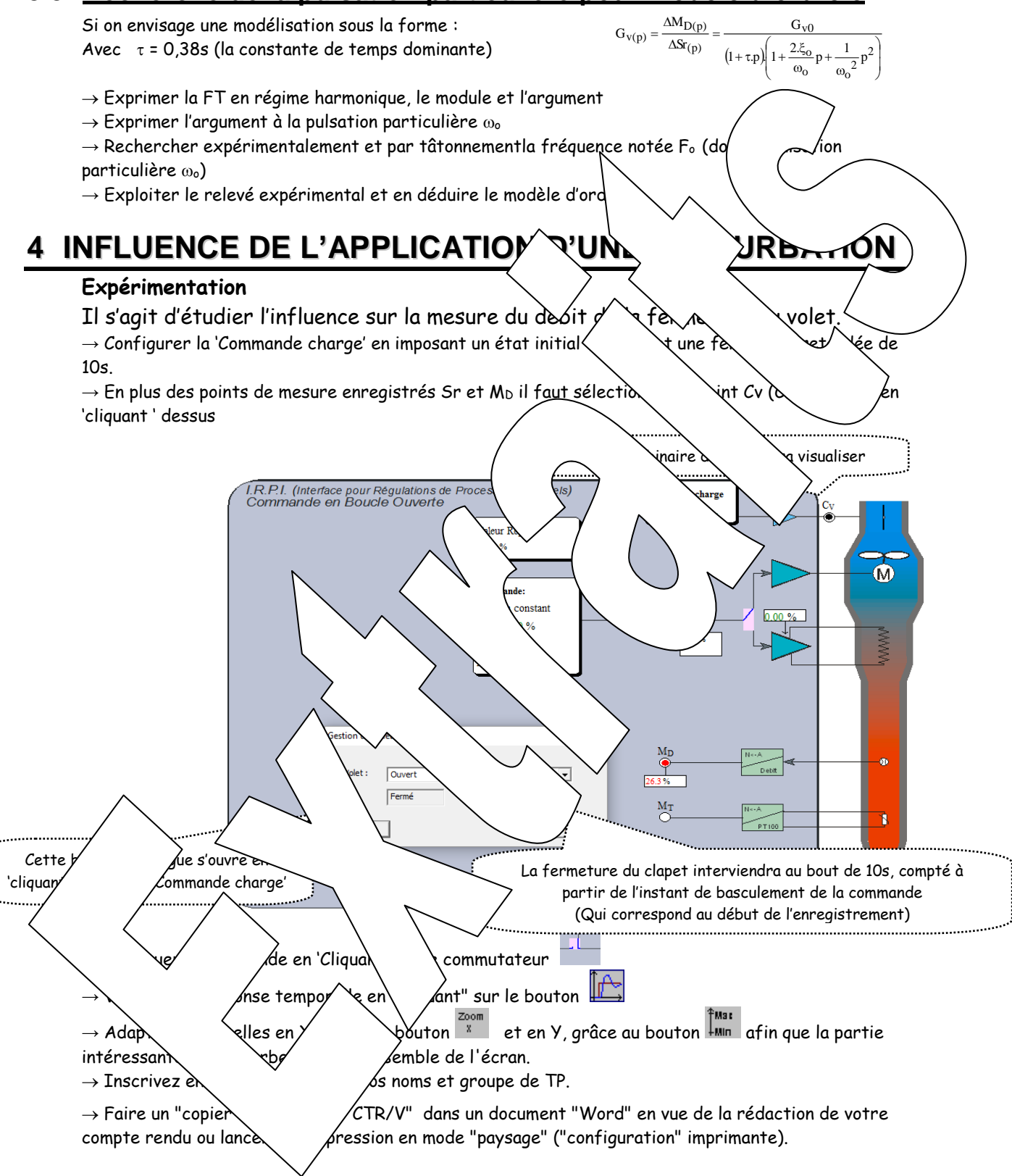

### **Exploitation**

→ Relever l'influence de la fermeture du volet en relevant la chute de débit en régime permanent et le retard constater de cette chute.

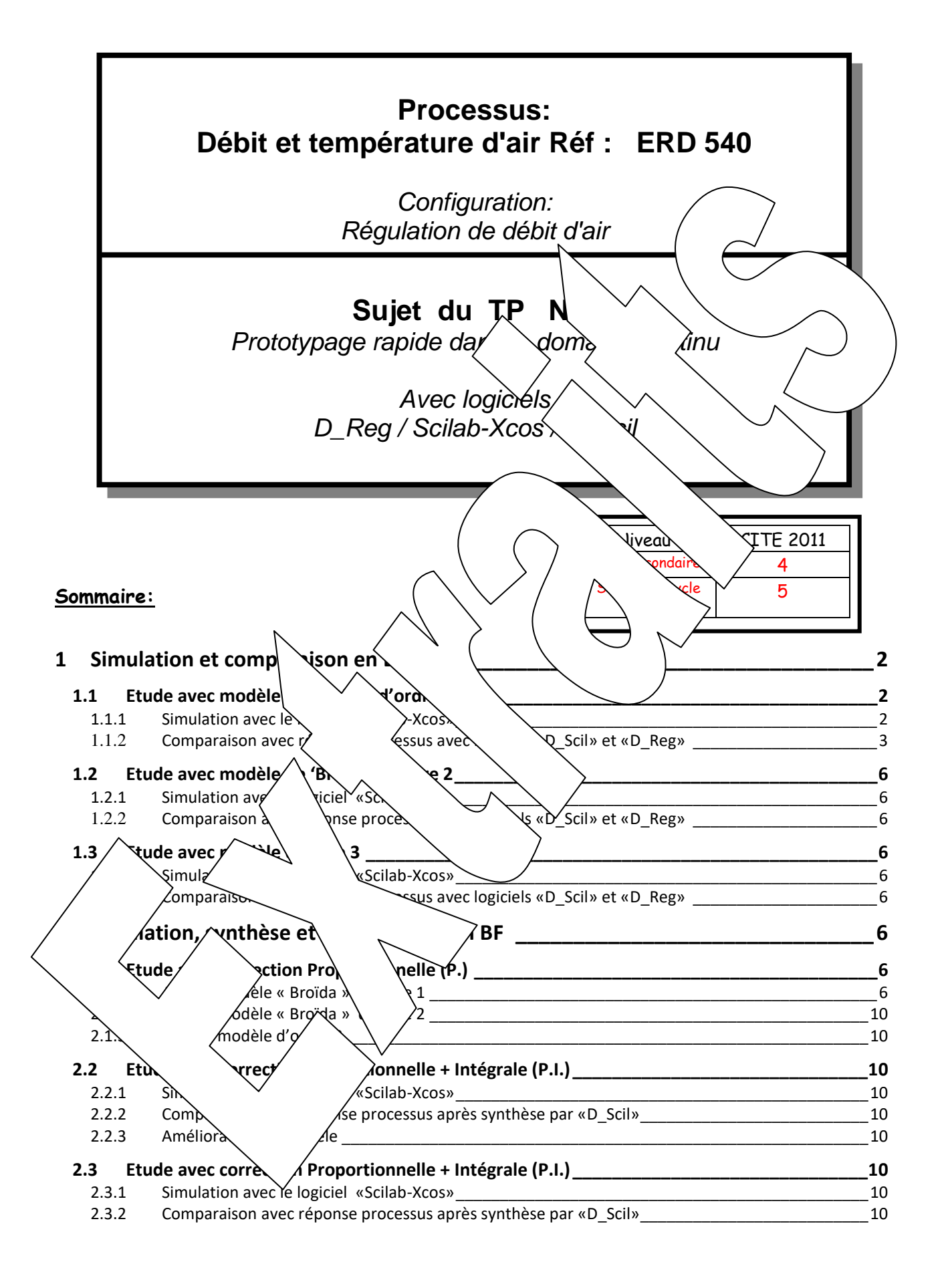

#### **Objectifs :**

<span id="page-11-2"></span><span id="page-11-1"></span><span id="page-11-0"></span>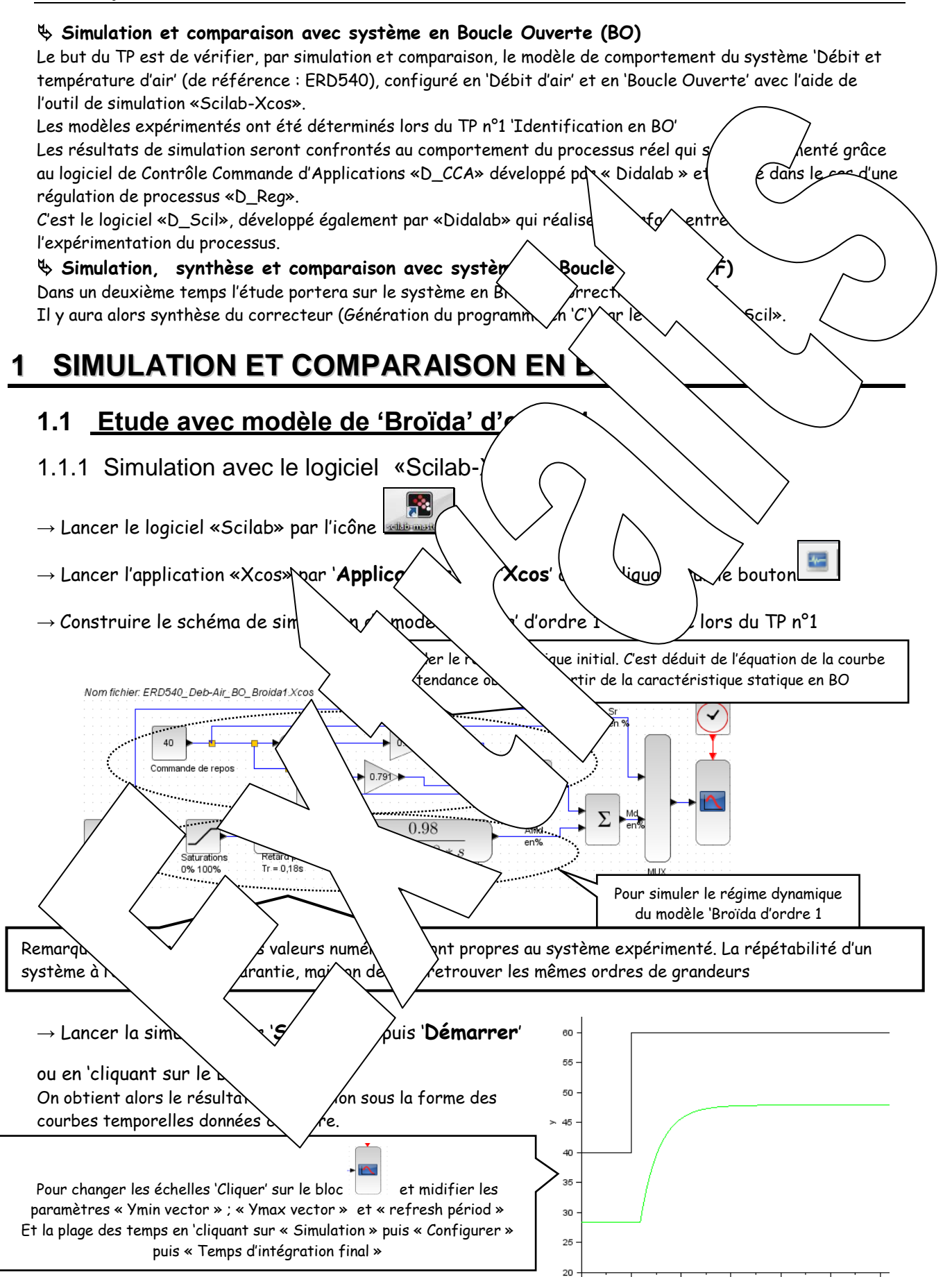

## <span id="page-12-0"></span>1.1.2 Comparaison avec réponse processus avec logiciels «D\_Scil» et «D\_Reg»

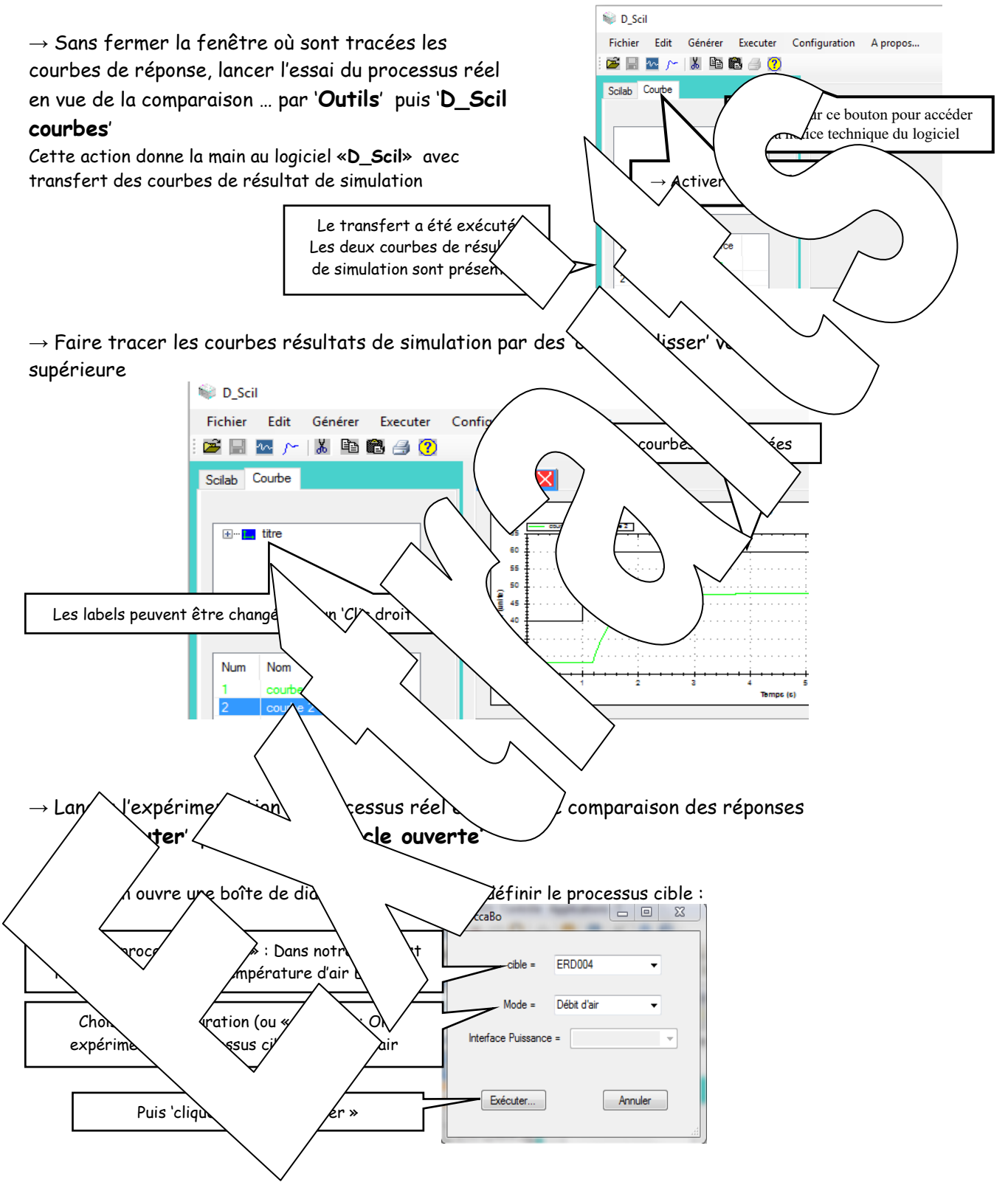

Cette action donne la main au logiciel «D\_CCA» (en fait «D\_Reg» dans notre cas)

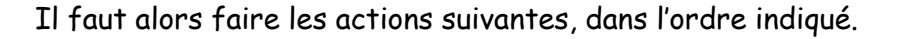

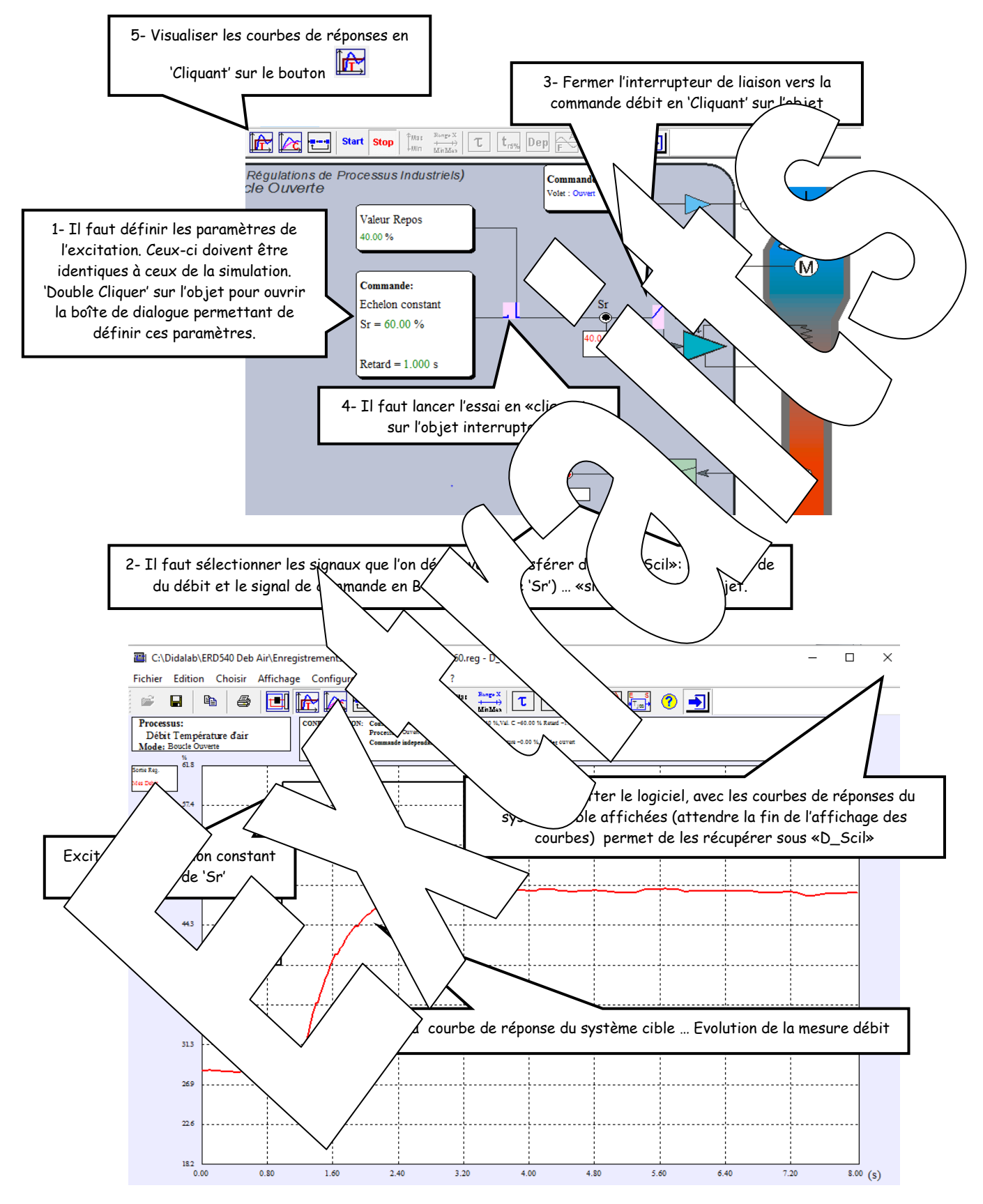

Le fait de fermer la fenêtre 'tracé de courbes de réponse' de «D\_Reg», avec les courbes affichées, entraîne le transfert de ces courbes vers «D\_Scil», ce qui permet la comparaison avec le résultat de simulation.

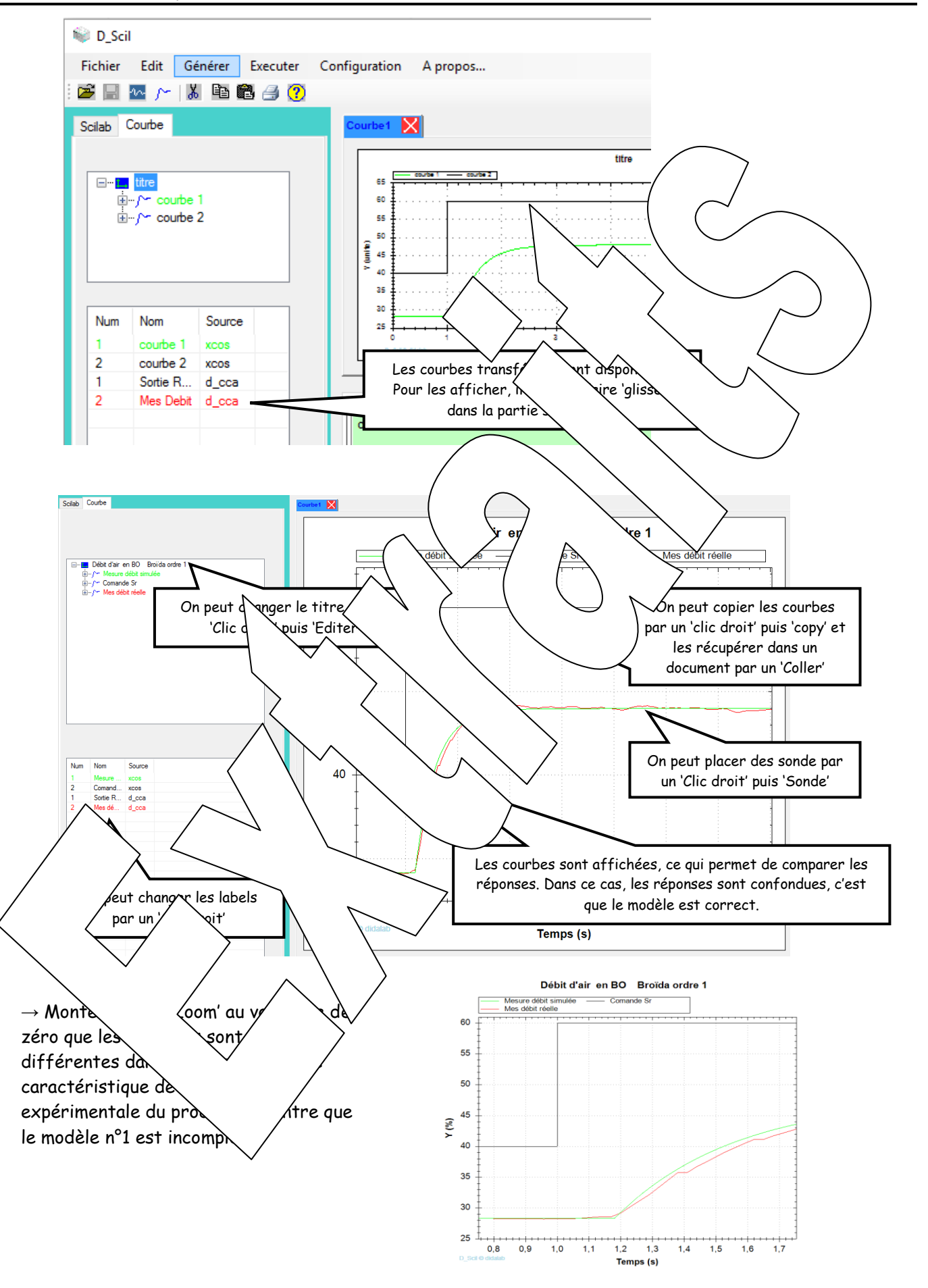

# <span id="page-15-0"></span>**1.2 Etude avec modèle de 'Broïda' d'ordre 2**

## <span id="page-15-1"></span>1.2.1 Simulation avec le logiciel «Scilab-Xcos»

Idem chapitre 1.1 mais avec le modèle 'Broïda' ordre 2 déterminé lors du TP n°1

<span id="page-15-2"></span>1.2.2 Comparaison avec réponse processus avec logiciels «D\_Scil» et «D\_Reg» Idem chapitre 1.1

 $\rightarrow$  Montrer que la comparaison entre le résultat de simulation et la réponse du suppléel donne un meilleur résultat.

# <span id="page-15-3"></span>**1.3 Etude avec modèle d'ordre 3**

#### <span id="page-15-4"></span>1.3.1 Simulation avec le logiciel «Scilab-X

Idem chapitre 1.1 mais avec le modèle d'ordre 3 déterminé lor

#### <span id="page-15-5"></span>1.3.2 Comparaison avec réponse processus avec  $\bigvee_{\mathbb{S}} \mathbb{C}$   $\mathbb{C}$   $\mathbb{C}$  et  $\mathbb{C}$  Reg»

Idem chapitre 1.1

<span id="page-15-6"></span> $\rightarrow$  Comparer le résultat de simulation et la réponse du système.

# **2** SIMULATION, SYNTHESE ET C  $\overline{S}$   $\overline{S}$

## <span id="page-15-7"></span>**2.1 Etude avec correction Proportion**

## <span id="page-15-8"></span>2.1.1 Avec le modèle « Broïda » d'

2.1.1.1 *Simulation* avec le  $\Lambda$  *iciel «Scilaborg Scilab-Xciel «Scilaborg Scilaborg Scilaborg Scilaborg Scilaborg Scilaborg Scilaborg Scilaborg Scilaborg Scilaborg Scilaborg Scilaborg Scilaborg Scilaborg Scilaborg Scila* 

 $\rightarrow$  Compléter le schéma de simulation réalisé pour la partie 1.2 (Avec modèle  $\forall$ re 1) en incluant le bouclage et la  $\hat{f}$ 

# Remarque :

le bloc fonctionnel qui est synth $\Box$ « D Scil »  $\sqrt{x}$  accessible

« Affich  $\sqrt{8}$  « Navigation  $\sqrt{8}$  puis « Port $\angle$  dème »

correction

« Correcteur P »

On do  $\vee$  /de simultion  $\searrow$ :

nent du signa C'est le bloc fonctionnel « SUPER\_f » qui

Détection de passag Routage de signa

permet la synthèse par « D\_Scil »

δ

CLKOUTV f

 $\blacktriangleright$ 

OUT<sub>f</sub>

 $\langle \overline{1} \rangle$ 

 $INf$ 

SUPER 1

 $\sqrt{1}$ 

**INIMPL f** 

le régime statique initial. C'est déduit de l'équation de la courbe de  $\delta$ btenue à partir de la caractéristique statique en BF avce correction P. فعادها والمولول  $\frac{1}{2}$  $0.51$ 

⊕

**CLKINV** 

 $\blacktriangleleft$ 

OUTIMPL 1

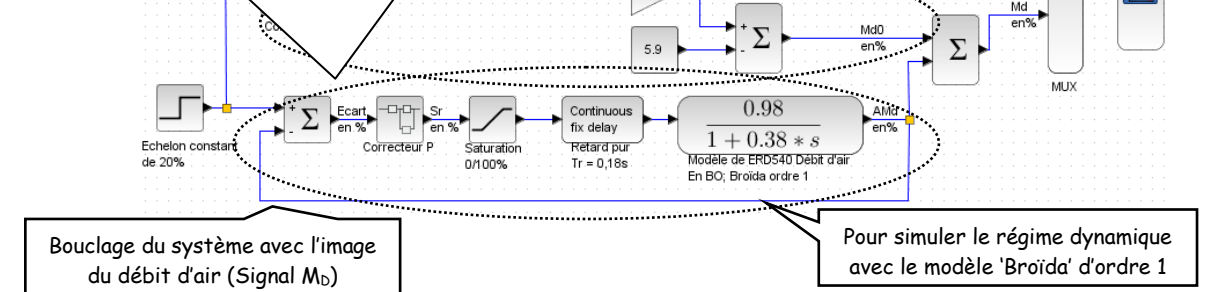

Il faut définir le bloc fonctionnel à synthétiser. Dans le cas présent c'est un simple coefficient proportionnel :

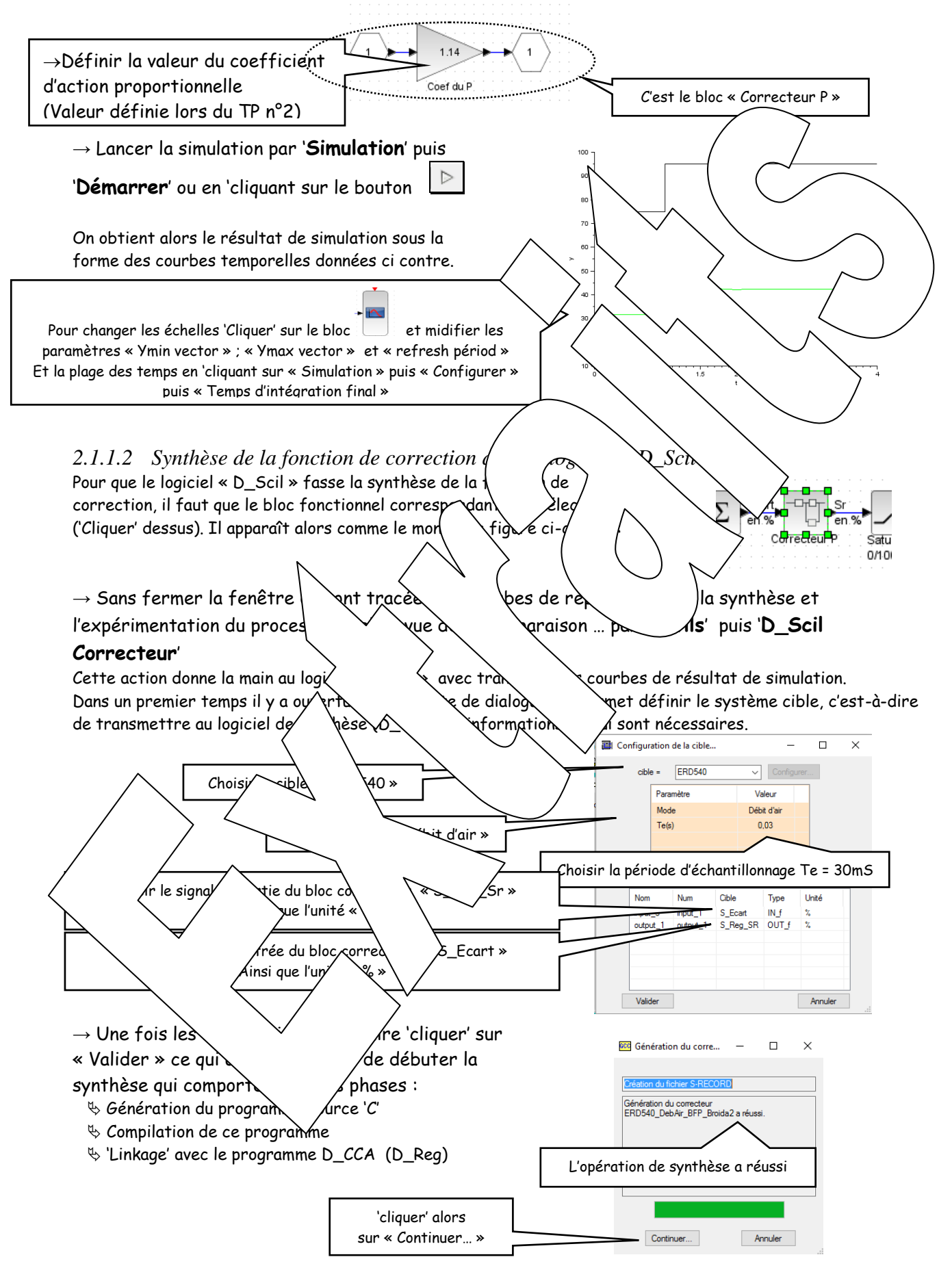

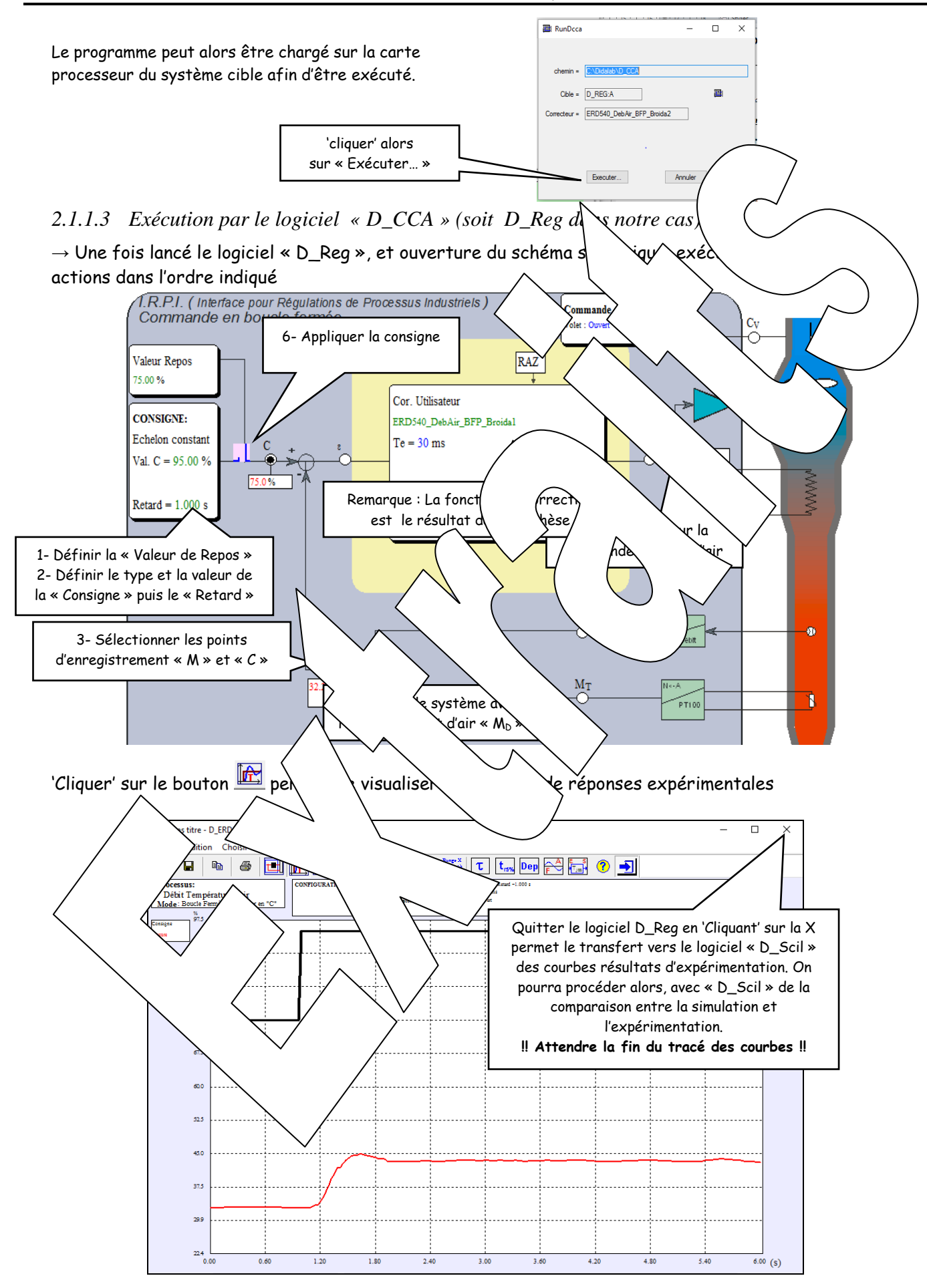

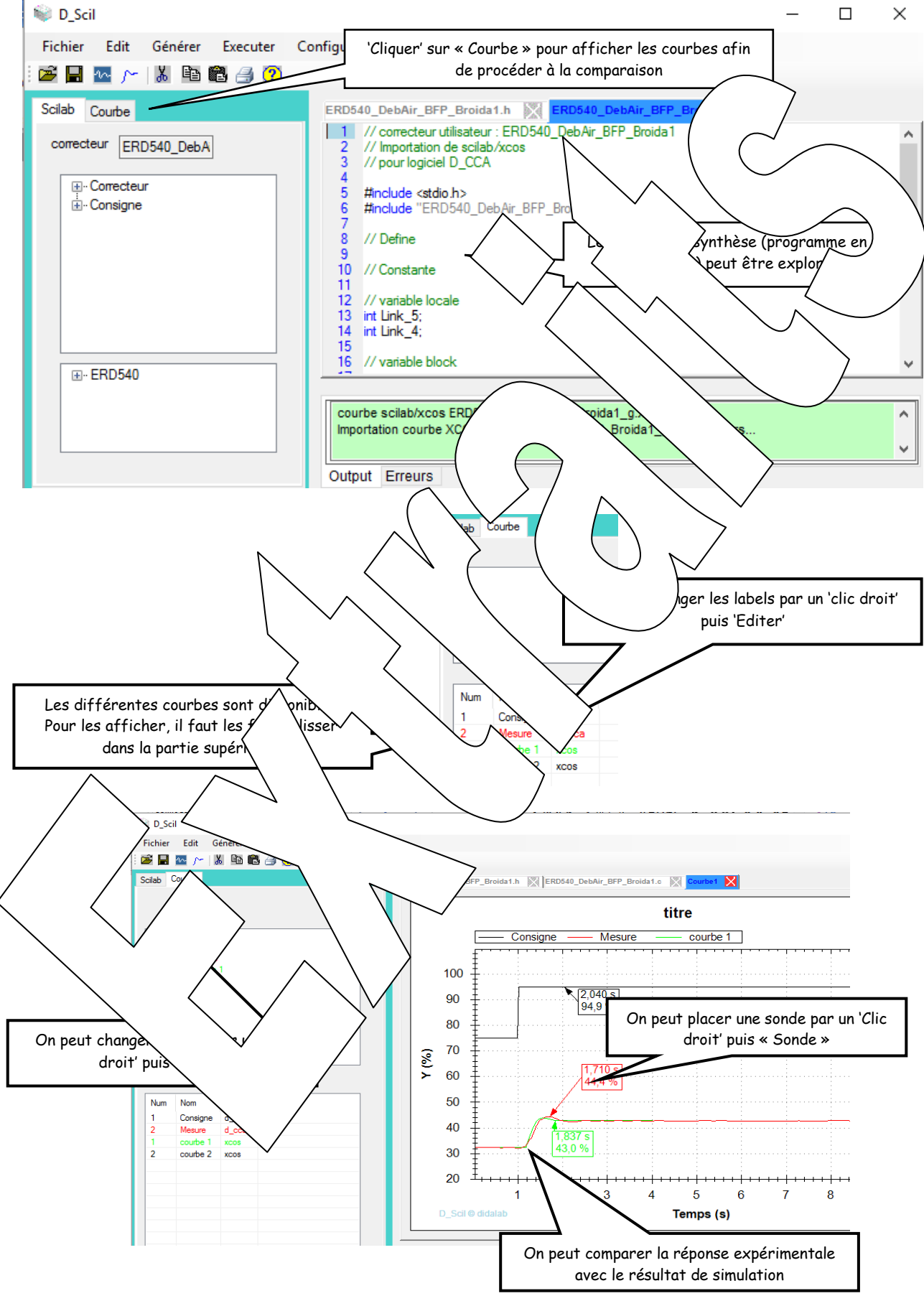

*2.1.1.4 Comparaison Simulation /réponse processus avec le logiciel «D\_Scil»* 

#### <span id="page-19-0"></span>2.1.2 Avec le modèle « Broïda » d'ordre 2 í

Idem Chapitre précédent en modifiant le schéma de simulation (changer la fonction de transfert du processus avec les valeurs obtenues lors du TP n°1)

## <span id="page-19-1"></span>2.1.3 Avec le modèle d'ordre 3

Idem Chapitre précédent en modifiant le schéma de simulation (changer la foncy dinsfert du processus avec les valeurs obtenues lors du TP n°1)

# <span id="page-19-2"></span>**2.2 Etude avec correction Proportionnelle +**

# <span id="page-19-4"></span><span id="page-19-3"></span>2.2.1 Simulation avec le logiciel «Scilab-X $\rho$  $\rightarrow$  Reprendre le schéma de simulation du 2.1.2 et le mod $\lambda$   $\Delta$ fin d'e $\lambda$   $\lambda$  inulation du système avec action de correction P+I Il y a essentiellement deux parties à changer :  $\psi$  le bloc fonctionnel qui sera synthétisé « D\_Scil) (remplacer  $\searrow$   $\searrow$  ); par  $\underbrace{\text{Ecart}}_{\text{en } \mathcal{K}} \begin{bmatrix} -1 \\ 1 \end{bmatrix} \begin{bmatrix} \text{Sr} \\ \text{en } \mathcal{K} \end{bmatrix}$ correcteur P+1 : dont la définition est  $\rightarrow$  Définir les vrs des chips des lors du TP n°3) ent 2,63 correspond à  $\sim$  1/0,38 Remarque :Il faut noter les valeurs sont propres expérimenté. La<br>
rénétabilité d'un système les verbales de les mêmes or répétabilité d'un système dive des des l'autres nous de les mêmes ordres de grandeurs  $\%$  la partie du schéma de sim $\overbrace{r}$ ée le point de reposition I (Intégrale) va annuler l'erreur statique. 2.2.2 Comparaison avec réponse par «D\_Scil» Idem chapitre 2.1.1 2.2.3  $\cancel{P}$  Mioration Amélie du processus de modèle du processus affaisante. **2.3 Example 2.4 Example 4 Example 4 Example 4 Example 4 Example 4 Example 4 Example 4 Example 4 Example 4 Example 4 Example 4 Example 4 Example 4 Example 4 Example 4 Example 4 Example 4**  $2.3$   $\sqrt{a}$   $\sqrt{b}$  le logich  $\sqrt{c}$ ilab-Xcos»  $\rightarrow$  Rep $\land$  2.3.3 et simulation dv  $\rightarrow$  2.2.1 le modifier afin d'effectuer la simulation du  $s$ ystème  $\alpha$   $\alpha$  correction Il y a essentiellement deux parties is  $\sim$  $\uplus$  le bloc  $\searrow$   $\downarrow$   $q$   $\neq$  fisé « D\_Scil) (remplacer correction P ; par correction P+I) T .<br>Chaidh duile  $en<sub>9</sub>$ Correcteur P+1  $\sim$  dont la définition est Coef du P Bloc "Correcteur P+I"  $\rightarrow$  Définir les valeurs des coefficients (Valeurs définies lors du TP n°3)  $\rightarrow$  Le coeficient 2,63 correspond à 1/Ti = 1/ $\tau$  = 1/0,38

<span id="page-19-8"></span><span id="page-19-7"></span><span id="page-19-6"></span><span id="page-19-5"></span>2.3.2 Comparaison avec réponse processus après synthèse par «D\_Scil» Idem chapitre 2.2.2

# **Didacticiel gratuit « D\_CCA\_Eval »**

#### Objet

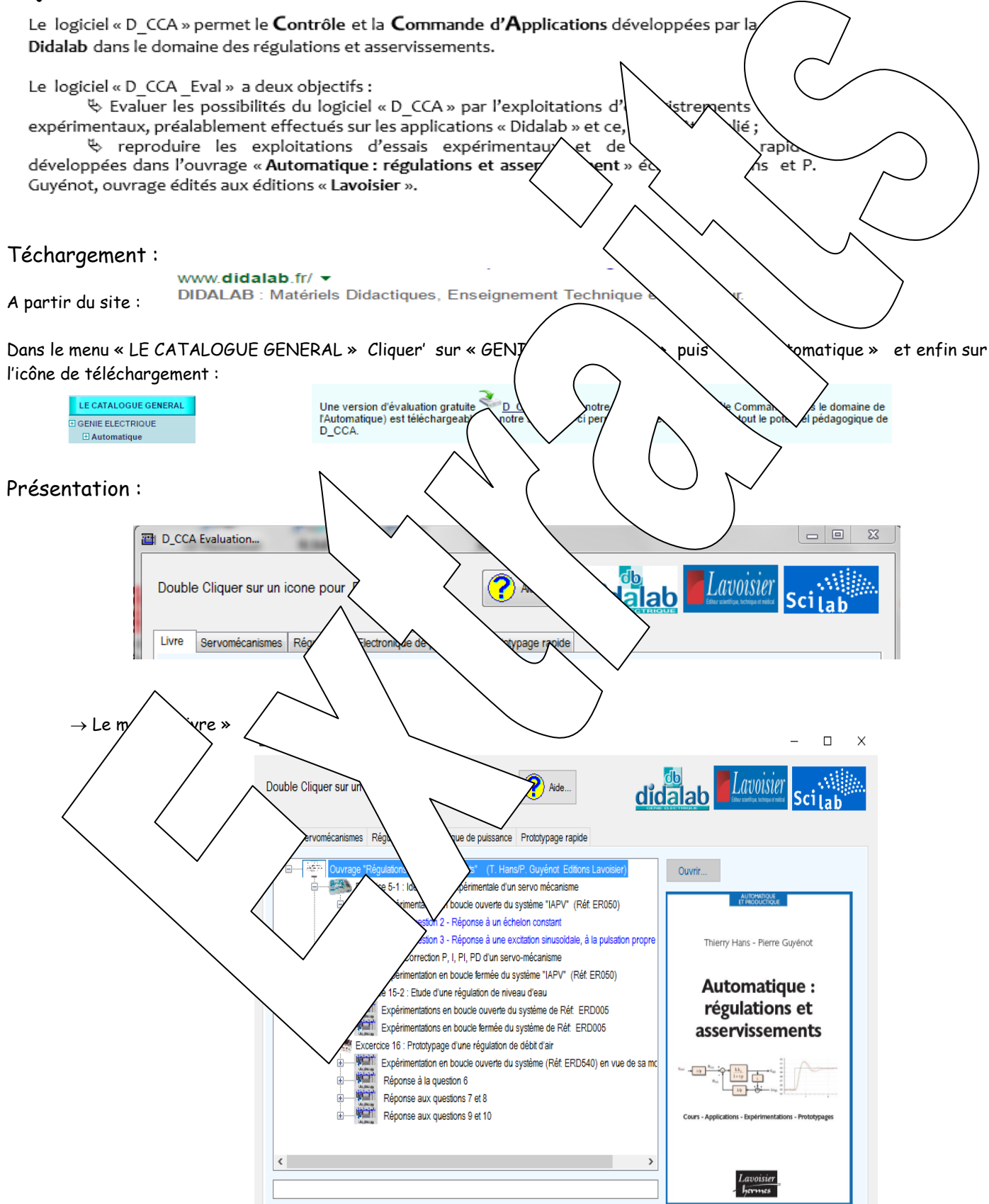

D CCA Eval

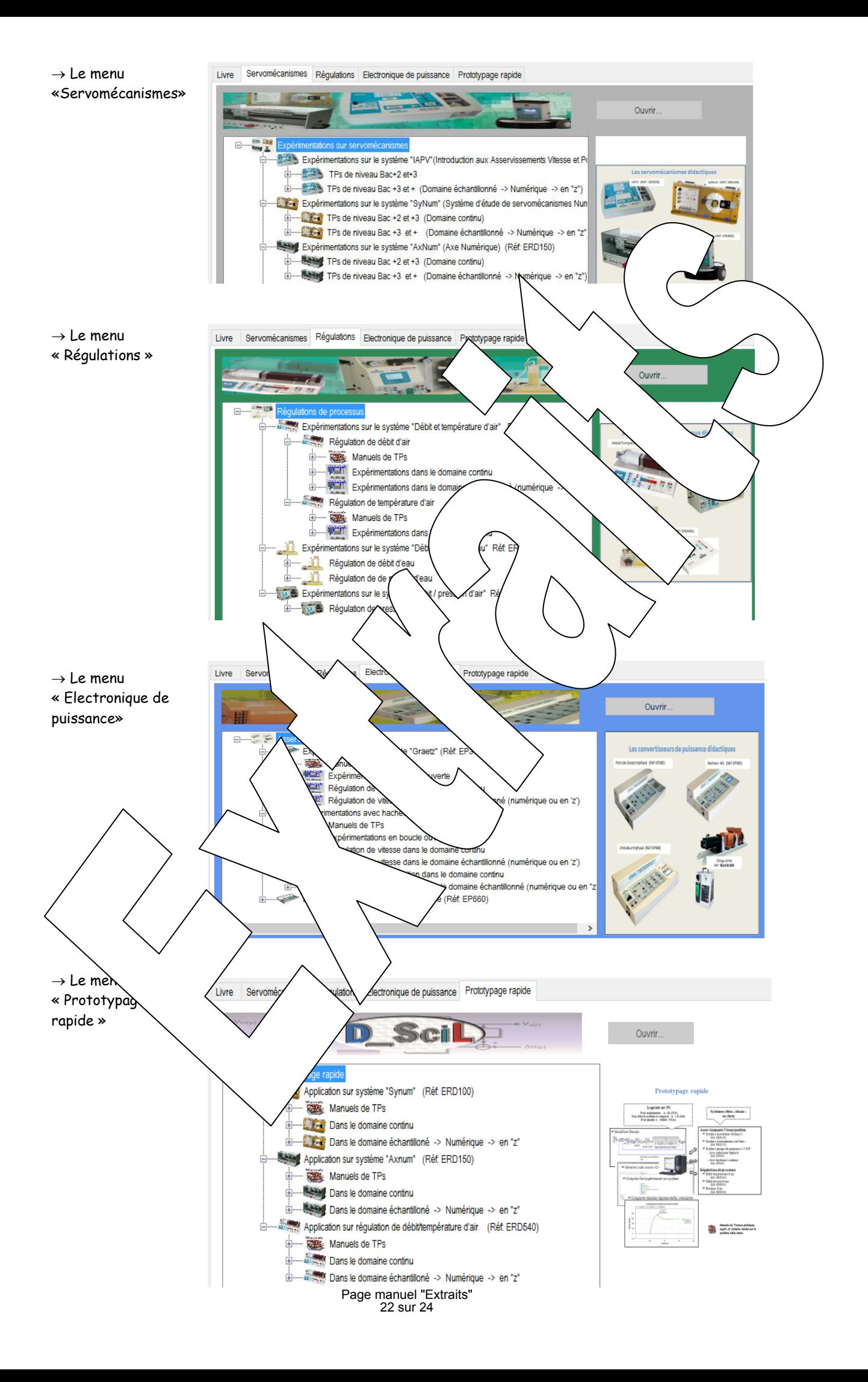

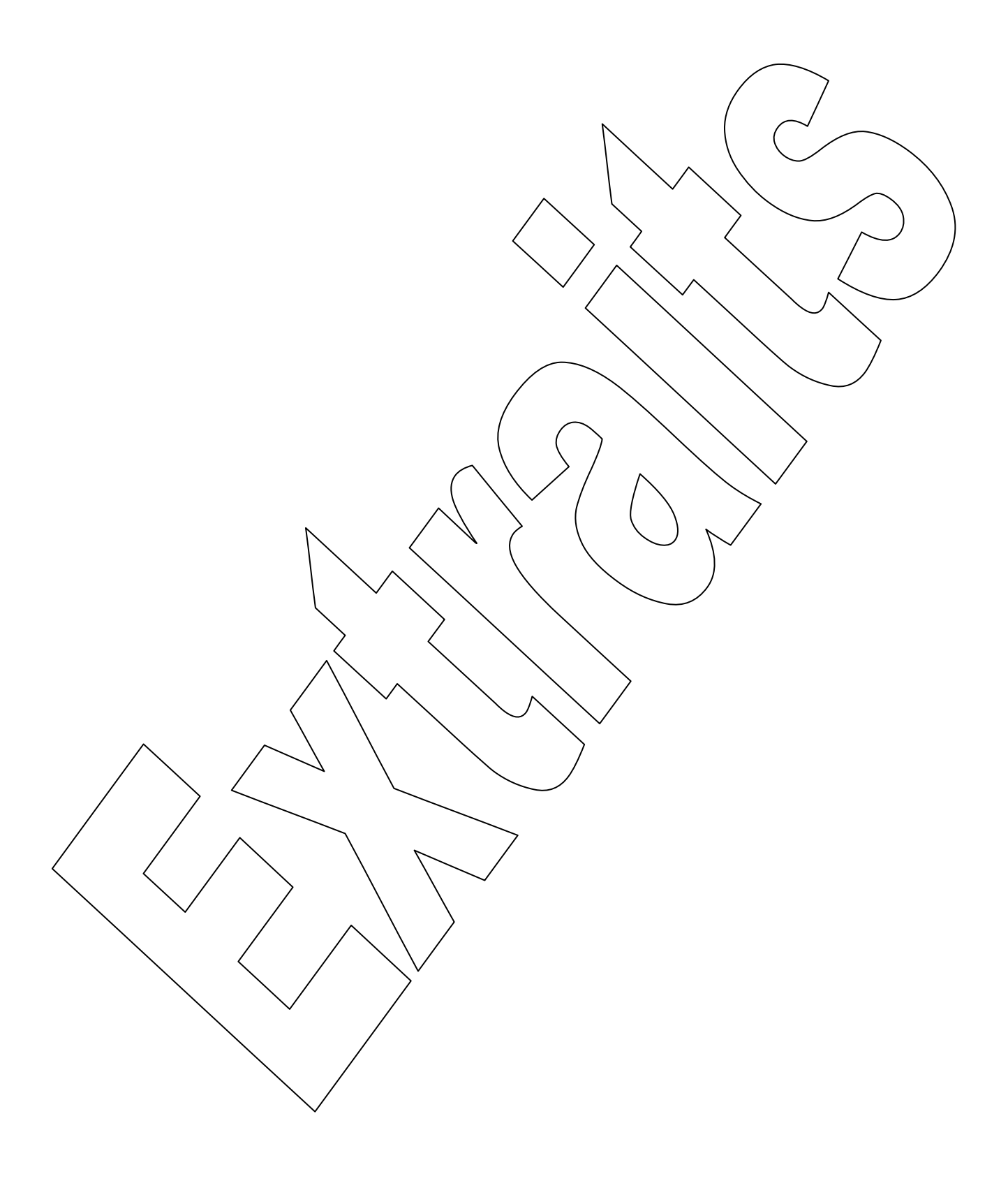

**Version du : 07/10/2016**

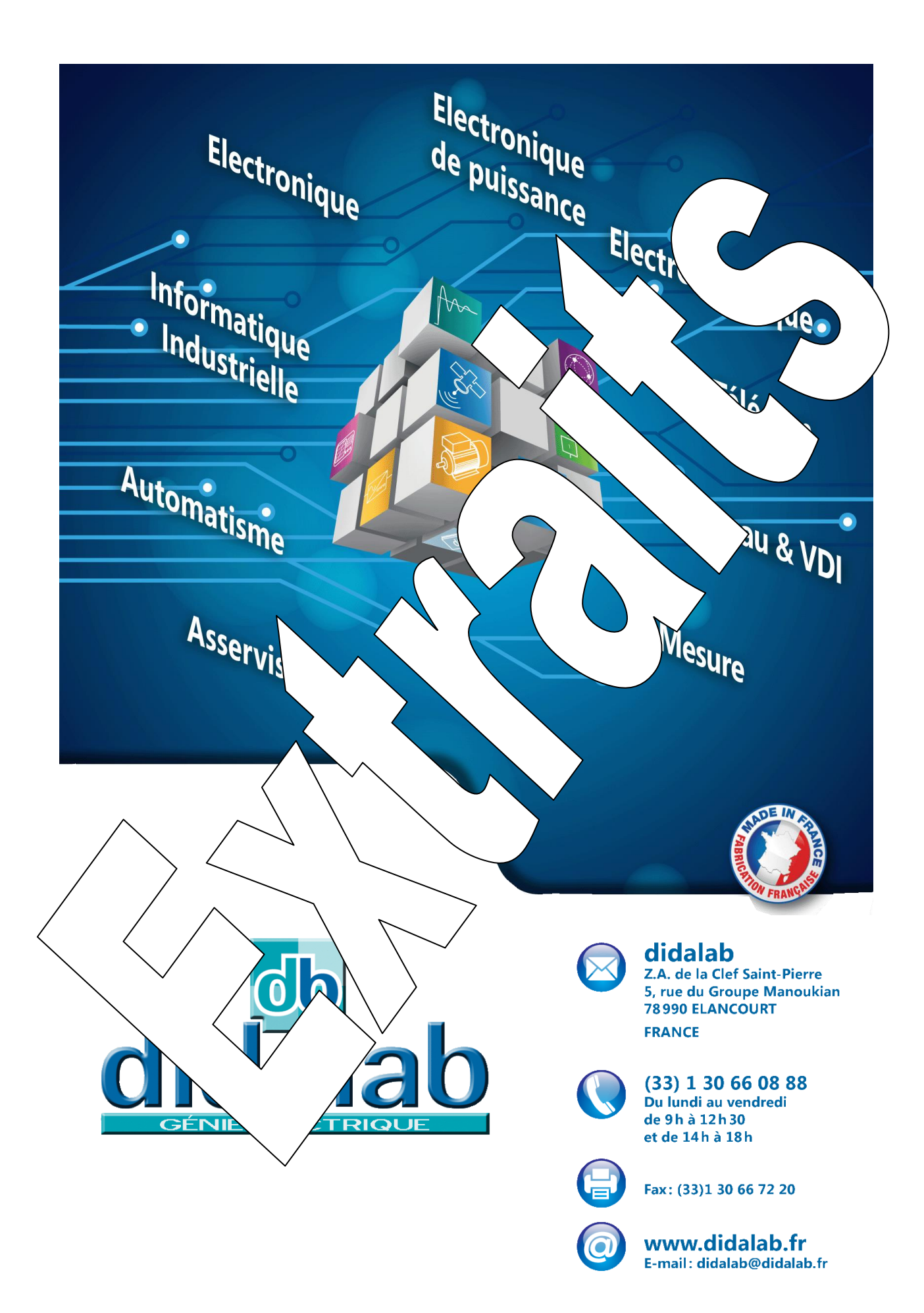